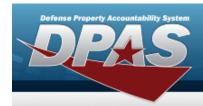

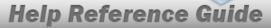

## **Browse for Manufacturer Data**

#### **Overview**

The Manufacturer Data Browse pop-up window allows searching for the Asset's or Stock Number's manufacturer information.

## **Navigation**

DPAS PA Module > Various Procedural Steps > Q > Manufacturer Data Browse popup window

#### **Procedures**

#### **Browse for a Manufacturer**

One or more of the Search Criteria fields can be entered to isolate the results. By default, all results are displayed. Selecting at any point of this procedure returns all fields to the default "All" setting.

Selecting at any point of this procedure removes all revisions and closes the page. **Bold** numbered steps are required.

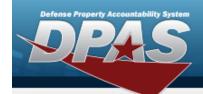

# Help Reference Guide

1. Select . The **Manufacturer Data Browse** pop-up window appears.

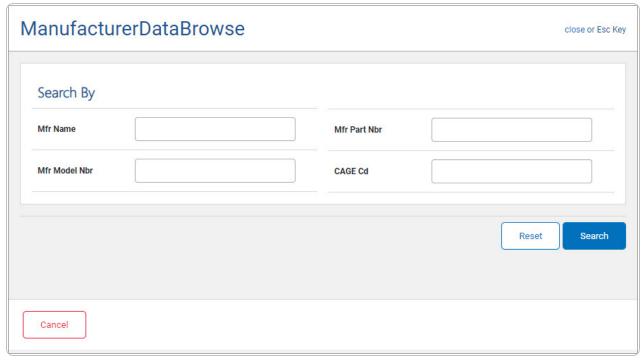

- Enter the MFR NAME in the field provided. This is a 36 alphanumeric character field.
- Enter the MFR MODEL NBR in the field provided. This is a 20 alphanumeric character field.
- Enter the MFR PART NBR in the field provided. This is a 35 alphanumeric character field.
- Enter the CAGE CD in the field provided. This is a 5 alphanumeric character field.
- 2. Select to begin the query. Results display in the MFR DATA Grid below.

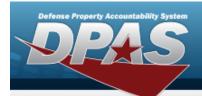

# **Help Reference Guide**

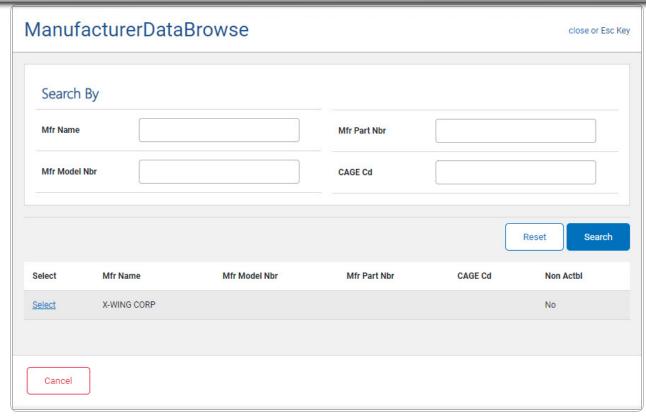

3. Choose the Select hyperlink next to the desired MFR NAME. The pop-up window closes and the selected MFR DATA appears in the previous screen.